# Introduction

- ・Preparation 1 Install Google Earth
- ・Preparation 2 Learn how to use Google Earth
- **Now Biodiversity Information**
- 1. Open 'Trial System' from Top Page; Google Earth will start automatically.

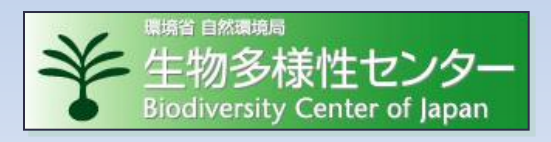

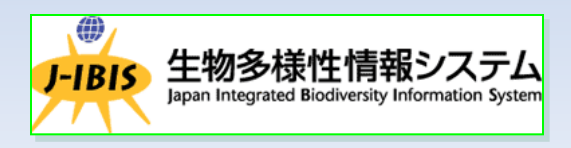

- 2.Open data that you would like to display from a prefecture icon.
- 3.Example of a vegetation map: Zoom in and open a vegetation map (detailed map) from a grid square icon.
- 4.Download
- 5.When completing your work, save necessary files and close Google Earth.

・Preparation 1 Install Google Earth

- 1. Google Earth can be downloaded from the following webpage. Open the homepage: <http://earth.google.com/intl/ja/index.html>
- 2. Click on 'Download Google Earth' button followed by 'Agree and Download'; follow instructions on your screen to install Google Earth.
- 3. When the program is installed, click on Google Earth icon on your desktop. If the installation has been completed, Google Earth will start.

**Preparation 2 Learn how to use Google Earth** 

- 1. Google Earth is a digital globe. It displays satellite images of the land surface, names of places, roads, building structures, etc.
- 2. With a mouse or a keyboard, it allows various operations such as rotating, zooming in/zooming out on the globe. Use your instincts and just try it.
- 3. Overview and details of operations are provided in the following websites:

http://earth.google.com/intl/ja/userguide/v4/tutorials/navigating.html <http://enchanting.cside.com/freesoft/google-earth2.html> <http://earth.google.co.jp/userguide/v5/>

# View Biodiversity Information

- 1.Open 'Trial System' from Top Page; Google Earth will start automatically.
- 2. Open data that you would like to display from a prefecture icon.
- 3.Example of a vegetation map: Zoom in and open a vegetation map (detailed map) from a grid square icon.
- 4.Download.
- 5.When completing your work, save necessary files and close Google Earth.

## 1-1 Startup

#### 1. Open 'Top Page'.

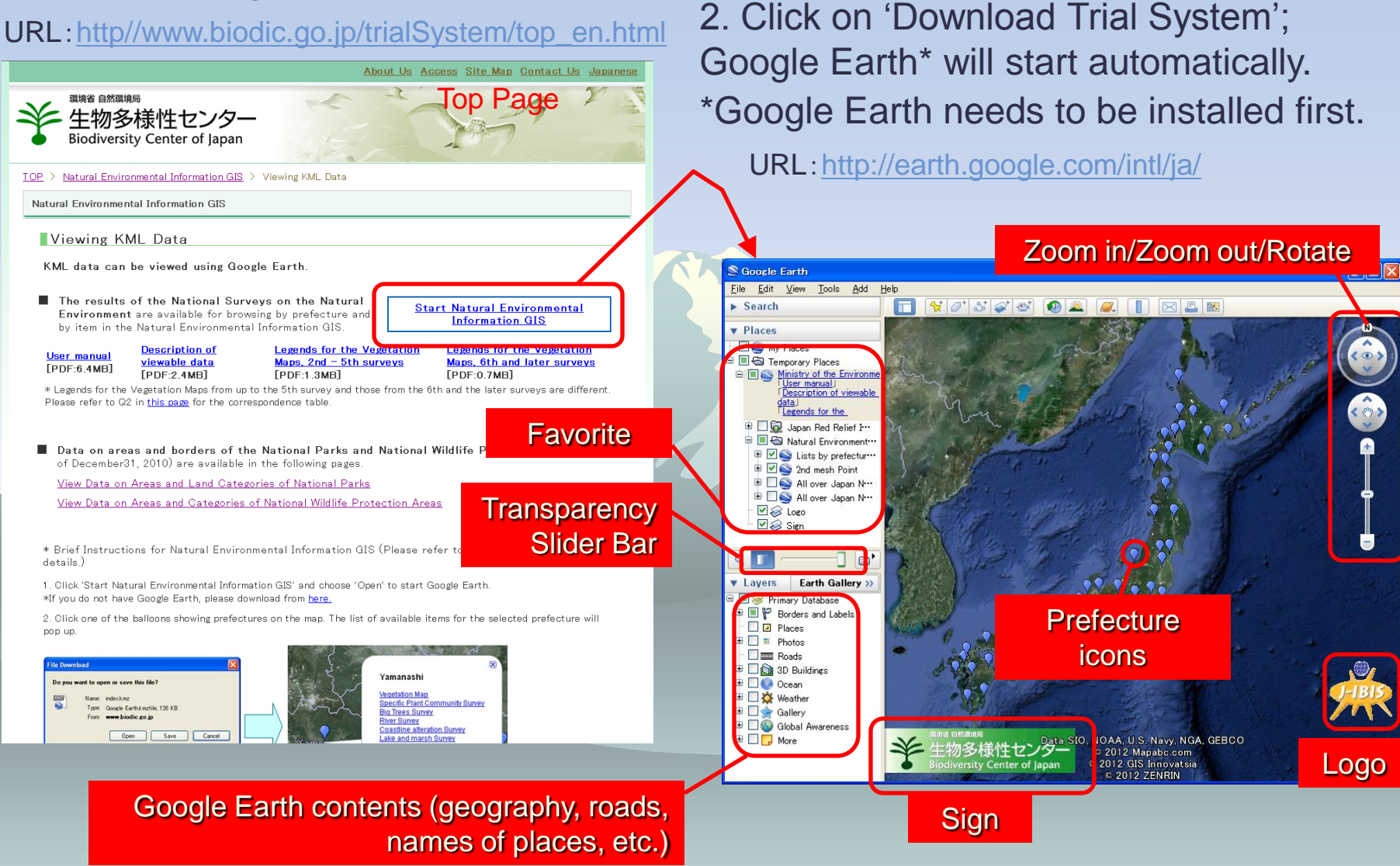

# 1-2 Display Operation 1. Zoom in, zoom out or rotate a

![](_page_5_Figure_1.jpeg)

## 2. Open data from a prefecture icon

![](_page_6_Picture_1.jpeg)

## 3-1 Open a vegetation map (detail map) from a grid square icon

![](_page_7_Picture_1.jpeg)

Example: Multiple vegetation grid squares are being opened

![](_page_7_Picture_3.jpeg)

#### 533834(KOFU)

Vegetation survey(2nd ~ 5th)

Directions: To here - From here

1. Click on a vegetation grid square icon then 'Detail Vegetation Map'.

Detail vegetation map and attributes

![](_page_7_Picture_9.jpeg)

2. Click on the polygon to display attributes.

## 3-2 Various ways of displaying

![](_page_8_Figure_2.jpeg)

Image<sup>c</sup> 2012 DigitalGlobe<br>C 2012 ZENRIN

![](_page_8_Figure_3.jpeg)

**B** C Global Awareness

⊕ D More

## (urban area and vicinity)

![](_page_8_Picture_5.jpeg)

1. By using a mouse or keys, a view can be tilted, rotated or scrolled.

2. By using a transparency slider bar, you can make background layers transparent.

\*Put multiple information layers in one folder to make the entire folder transparent. See Item 5.

Google earth

## 3-3 Open an old vegetation map (detail map)

1. Click on '+', which flips to '-', on 'Vegetation Map (Detail Map)' to display the history of the map.

![](_page_9_Figure_2.jpeg)

2. Click on one of the check boxes to display an old vegetation map.

![](_page_9_Picture_4.jpeg)

### 3-4 Open the Big Trees Survey Data

![](_page_10_Picture_1.jpeg)

Prefecture icon then 'Big Trees Survey' in the pop-up screen.

> \*Some big trees have been cut down.

#### **Pinus thunbergii** AOMORI PrefectureName AOMORI-SHI CityName TreeSpecies Pinus thunbergii 700 TrunkGirth

 $\Delta$ 

Directions: To here - From here

TreeHeight

![](_page_10_Picture_6.jpeg)

![](_page_10_Picture_7.jpeg)

**Google eart** 

**Prefecture** 

icon

#### 'Option' screen of the Google Earth 'Tool' menu

 $\overline{C}$ 

![](_page_11_Picture_161.jpeg)

**Vegetation Map** 

**Big Trees Survey** 

**Wetland Survey** 

**National Parks** 

Lists by Survey

**River Survey** 

Specific Plant Community Survey

Coastline alteration Survey

Lake and marsh Survey

Downloading Shape Data

Directions: To here - From here

ama

aw

**Big Trees Survey** 

River Survey

**Wetland Survey** 

National Parks

Lists by Survey

4. Download 1. It is recommended that you confirm 'Display Website Search Results on Exterior Browser' in 'Option' screen of the Google Earth 'Tool' menu.

> 2. Click on 'Download Shape File' in the popup screen of a prefecture icon.

3. In a few seconds, a screen will show 'The Following File is Being Opened'. Click on 'OK' for 'Save this File', input a file name and click on 'Save'. The entire set of data for the particular prefecture will be downloaded.

\*The file size can vary from 41MB to 210MB.

#### Select 'Save File' (Example of Firefox screen).

![](_page_11_Picture_8.jpeg)

### 5. Save and Close

1. Add a folder in which the file will be saved. You can choose any name for the folder.

 $\blacksquare$  Vegetation Map 503255(G...

Vegetation Map 503247(IS...

V Vegetation Map 503256(M ···

 $\vee$  Vegetation Map 503257(IY...

V Vegetation Map 503265(M ···

**MEDITOR** Vegetation Map 503266(MH

Vegetation Map 503267(H.

□□ My Folder

≐ Ø⊖ My Folder

'Add' menu (point/line/area information, photographs, images, etc. can be added)

![](_page_12_Picture_3.jpeg)

#### Example: Multiple vegetation grid squares are being opened.

2. Move the data that you would like to save into the newlycreated folder (drag and drop).

3. When closing Google Earth, click on 'Save' for 'Would you like to save the folder as Favorite?'. If you do not wish to save the folder as Favorite, click 'Discard'.

\*Multiple data sets in one folder can be made transparent.

Vegetation Map 503247(IS... Vegetation Map 503256(M ··· V Vegetation Map 503255(G...